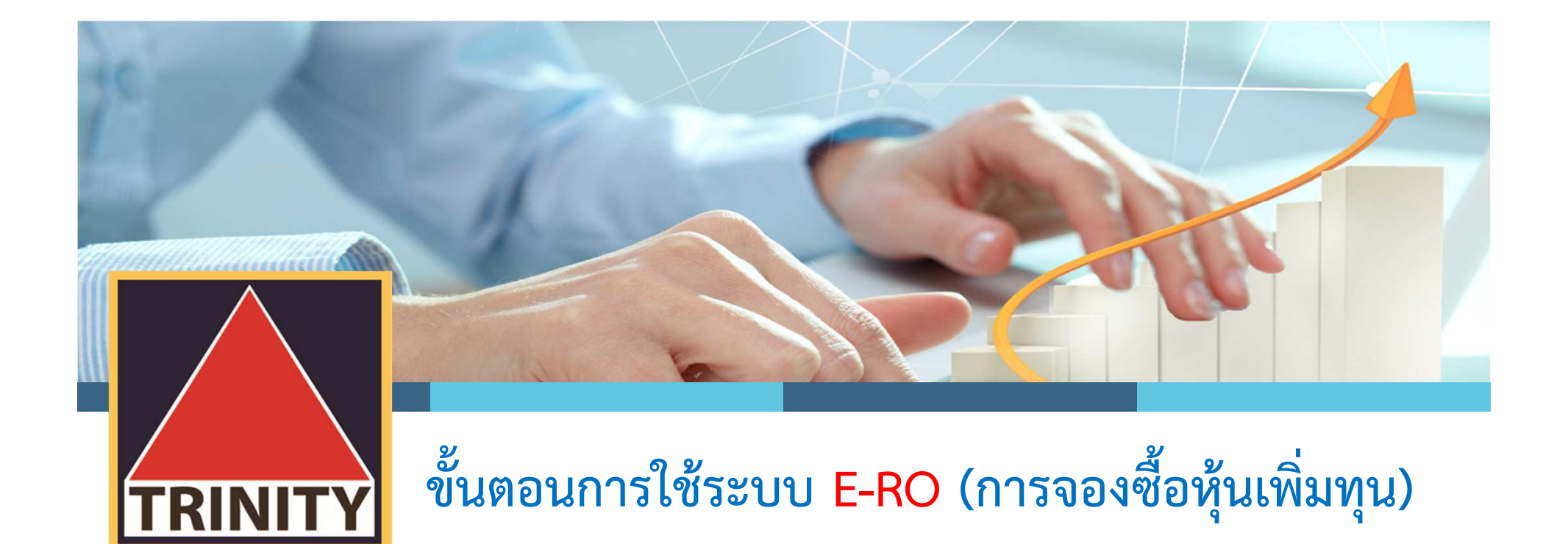

ผู้ถือหุ้นเข้าสู่เว็บไซต์ <u>www.trinitythai.com</u> เพื่อเข้าสู่ระบบจองซื้อหุ้นเพิ่มทุน<br>-

(ก่อนทำการจองซื้อหุ้นเพิ่มทุน โปรดอ่านขั้นตอนการใช้ระบบงานจองซื้อหุ้นเพิ่มทุน (E-RO) โดยมีรายละเอียดการจองซื้อหุ้นเพิ่มทุน 4 ขั้นตอน)

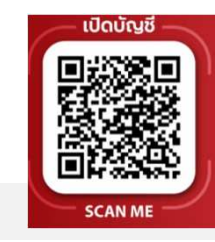

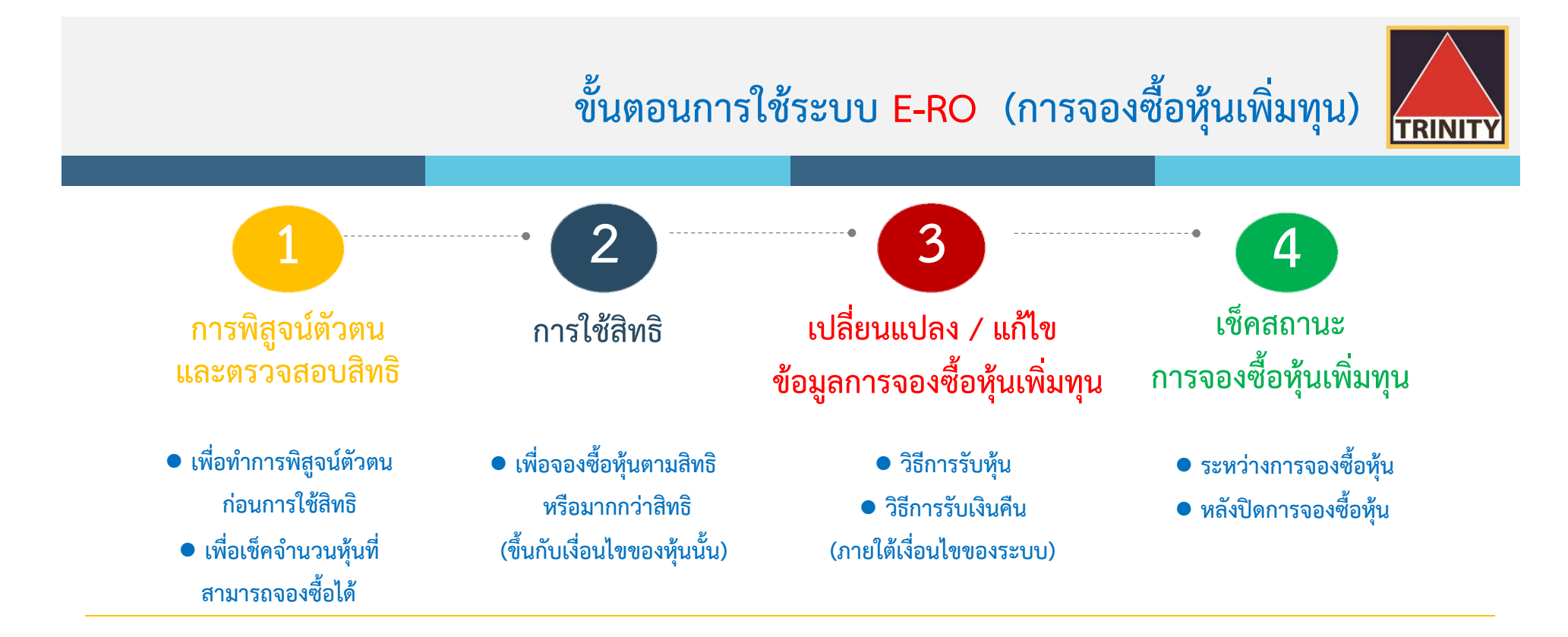

- ระบบเปดใหทํารายการจองซื้อตลอด 24 ชั่วโมง สิ้นสุดในวันสุดทายตามระยะเวลาการจองซื้อ
- <sup>รร</sup>ัชบบเปิดให้ทำการตรวจสอบผลการจองซื้อโดยสิ้นสุดภายวันที่นายทะเบียนได้เครดิตหุ้นเข้าบัญชีซื้อขายหลักทรัพย์ของผู้ถือหุ้นเรียบร้อยแล้ว
- $\bm{\varphi}$  หากผู้ถือหุ้นชำระค่าจองซื้อหุ้นด้วยวิธี Scan QR Code ต้องชำระเงินภายในเวลาที่กำหนดตามหนังสือแจ้งการจัดสรรหุ้นสามัญเพิ่มทุนเท่านั้น
- $\textcolor{black}{\sigma}$  ผู้ถือหุ้นสามารถตรวจเช็คสถานะการจองซื้อได้ในวันทำการถัดไปของการชำระค่าจองซื้อหุ้นเรียบร้อยแล้ว
- $\textcolor{black}{\sigma}$  สถานะการจองซื้อหุ้นเพิ่มทุนจะสมบูรณ์ก็ต่อเมื่อผู้ถือหุ้นได้ชำระเงินเรียบร้อยแล้ว

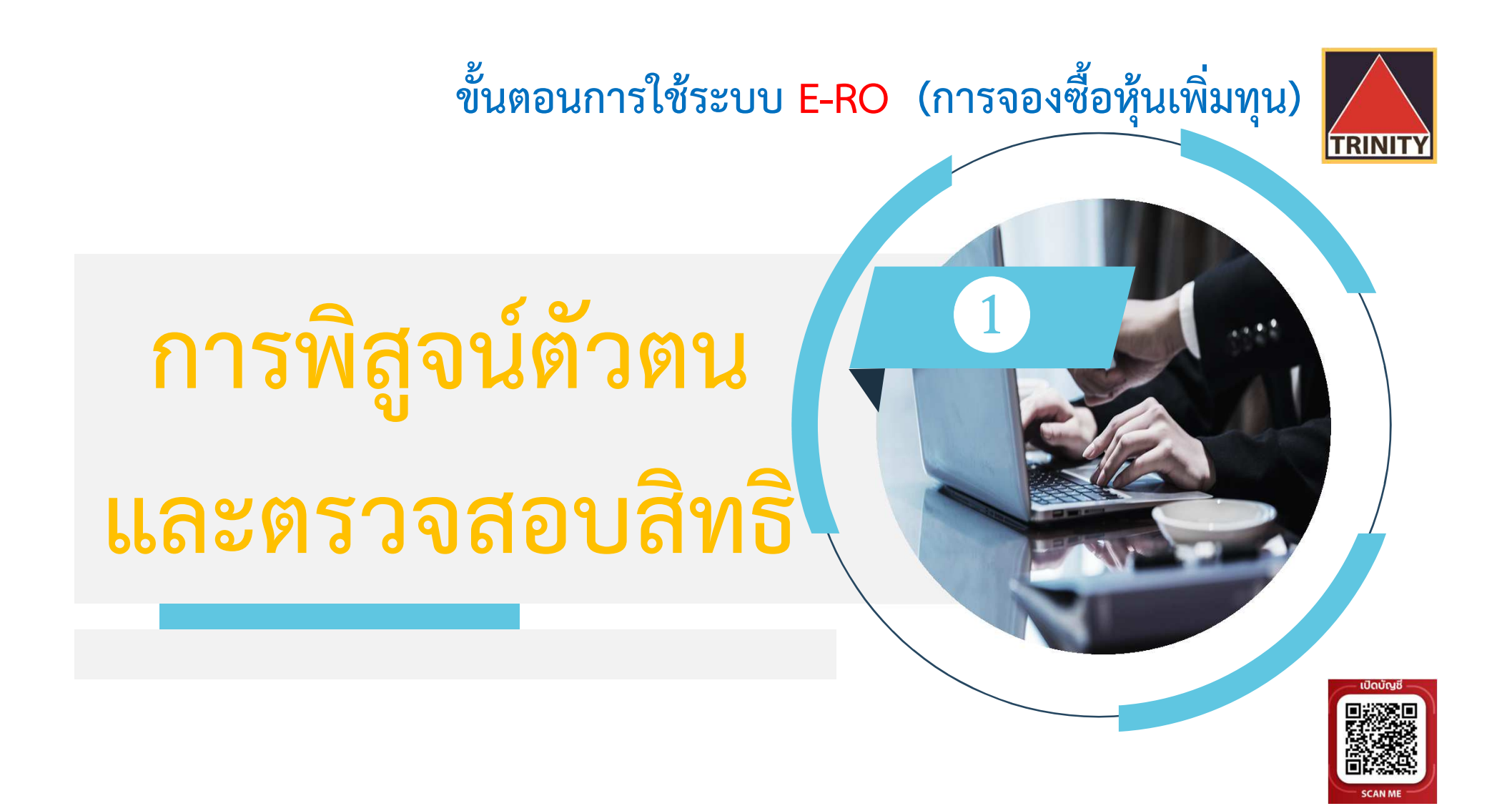

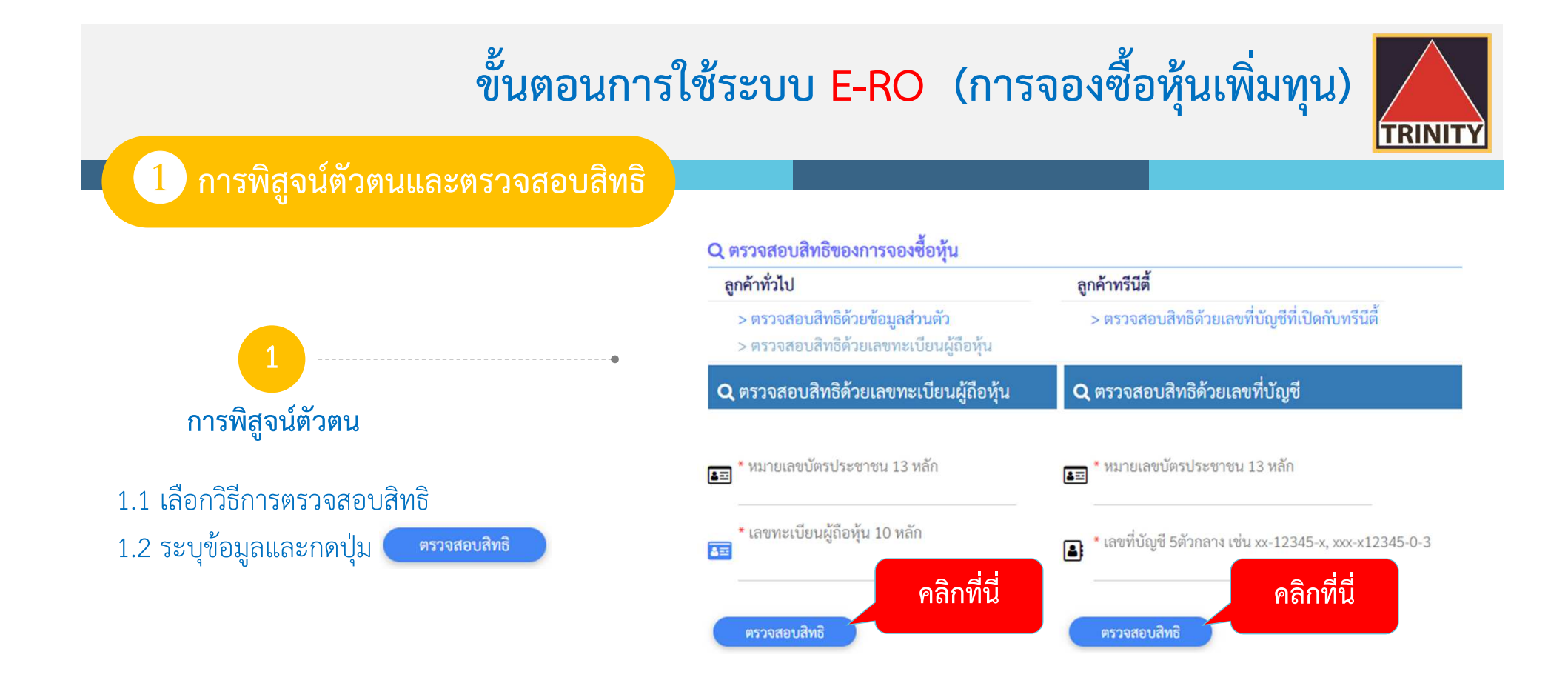

 $\begin{picture}(20,20) \put(0,0){\line(1,0){10}} \put(15,0){\line(1,0){10}} \put(15,0){\line(1,0){10}} \put(15,0){\line(1,0){10}} \put(15,0){\line(1,0){10}} \put(15,0){\line(1,0){10}} \put(15,0){\line(1,0){10}} \put(15,0){\line(1,0){10}} \put(15,0){\line(1,0){10}} \put(15,0){\line(1,0){10}} \put(15,0){\line(1,0){10}} \put(15,0){\line(1$ ิลูกค้าทั่วไป หมายถึง ลูกค้ามีบัญชีกับบริษัทหลักทรัพย์อื่น หรือมีบัญชีภายใต้ Issuer Account (600) หรือถือเป็นใบหุ้น

 $\begin{picture}(20,20) \put(0,0){\line(1,0){10}} \put(15,0){\line(1,0){10}} \put(15,0){\line(1,0){10}} \put(15,0){\line(1,0){10}} \put(15,0){\line(1,0){10}} \put(15,0){\line(1,0){10}} \put(15,0){\line(1,0){10}} \put(15,0){\line(1,0){10}} \put(15,0){\line(1,0){10}} \put(15,0){\line(1,0){10}} \put(15,0){\line(1,0){10}} \put(15,0){\line(1$ ลูกค้าทรีนีตี้ หมายถึง ลูกค้าที่มีบัญชีซื้อขายกับบล.ทรีนีตี้ เท่านั้น

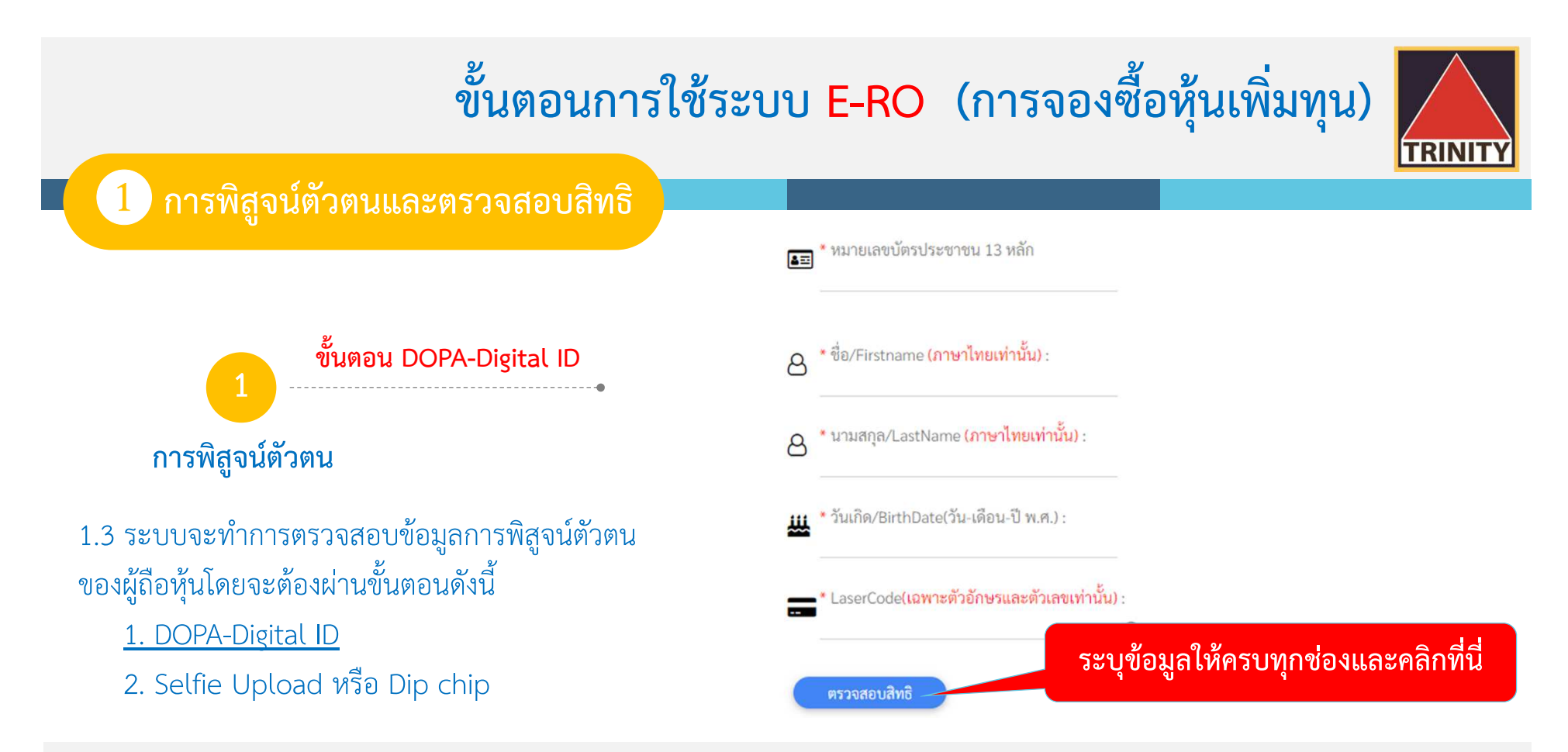

- G -DOPA-Digital ID คือ ระบบการพิสูจน์และยืนยันตัวตนทางดิจิทัล เพื่อความปลอดภัยในการทำธุรกรรมผ่านช่องทางออนไลน์ ตามประกาศของสำนักงาน ก.ล.ต.
- $\circledcirc$ Selfie Upload คือ การตรวจสอบบัตรประชาชนทางดิจิทัล โดยการถ่ายรูปเซลฟี่ของผู้ถือหุ้นคู่กับบัตรประชาชน โดยต้องถ่ายให้เห็นใบหน้าและข้อมูลบนบัตรชัดเจน
- $\mathcal{F}$ Dip chip คือ การตรวจสอบบัตรประชาชนด้วยอุปกรณ์อิเล็กทรอนิกส์ (กรณีผู้ถือหุ้นมาทำการจองซื้อที่บริษัทตัวแทนรับจองด้วยตัวเอง)

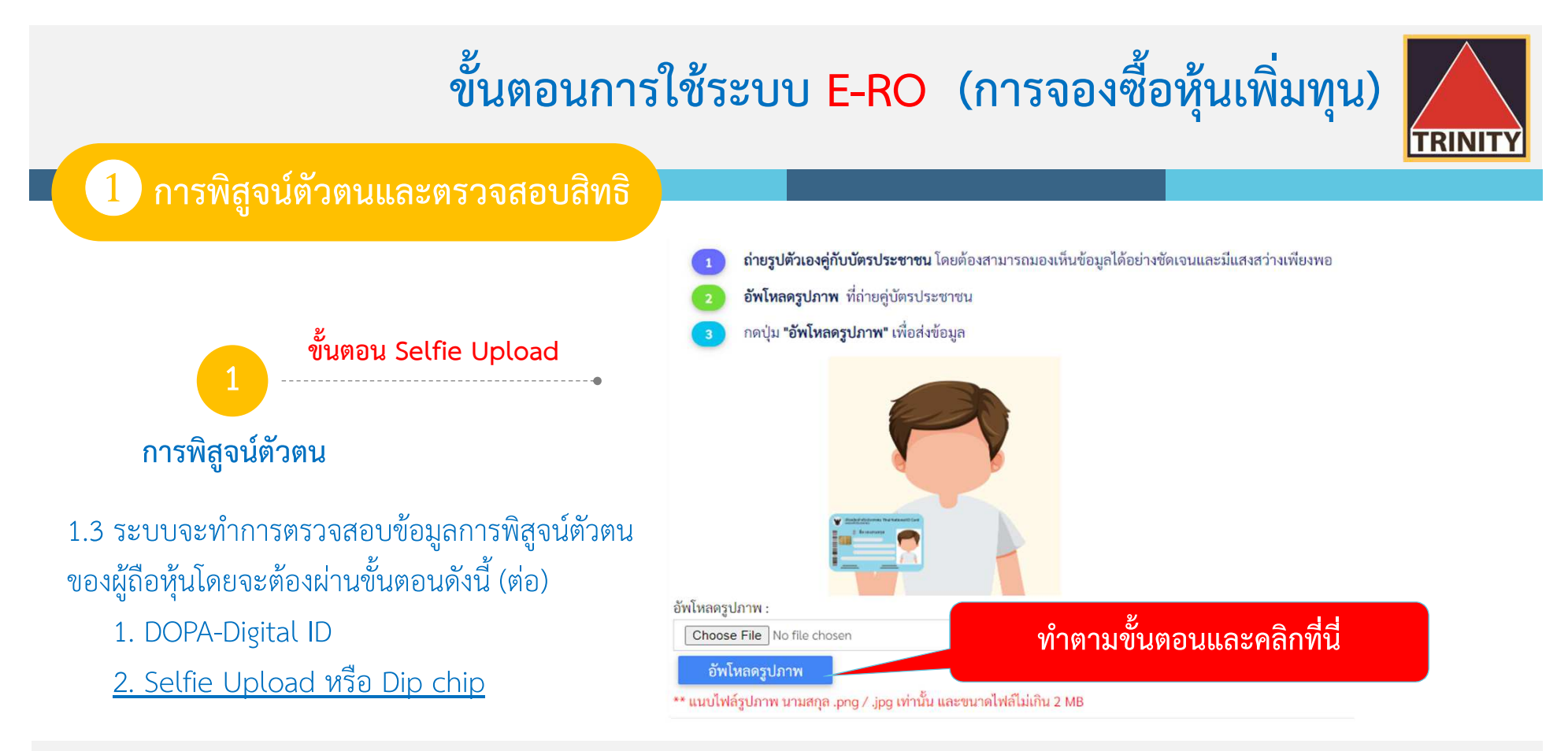

- G -DOPA-Digital ID คือ ระบบการพิสูจน์และยืนยันตัวตนทางดิจิทัล เพื่อความปลอดภัยในการทำธุรกรรมผ่านช่องทางออนไลน์ ตามประกาศของสำนักงาน ก.ล.ต.
- $\circledcirc$ Selfie Upload คือ การตรวจสอบบัตรประชาชนทางดิจิทัล โดยการถ่ายรูปเซลฟี่ของผู้ถือหุ้นคู่กับบัตรประชาชน โดยต้องถ่ายให้เห็นใบหน้าและข้อมูลบนบัตรชัดเจน
- $\mathcal{F}$ Dip chip คือ การตรวจสอบบัตรประชาชนด้วยอุปกรณ์อิเล็กทรอนิกส์ (กรณีผู้ถือหุ้นมาทำการจองซื้อที่บริษัทตัวแทนรับจองด้วยตัวเอง)

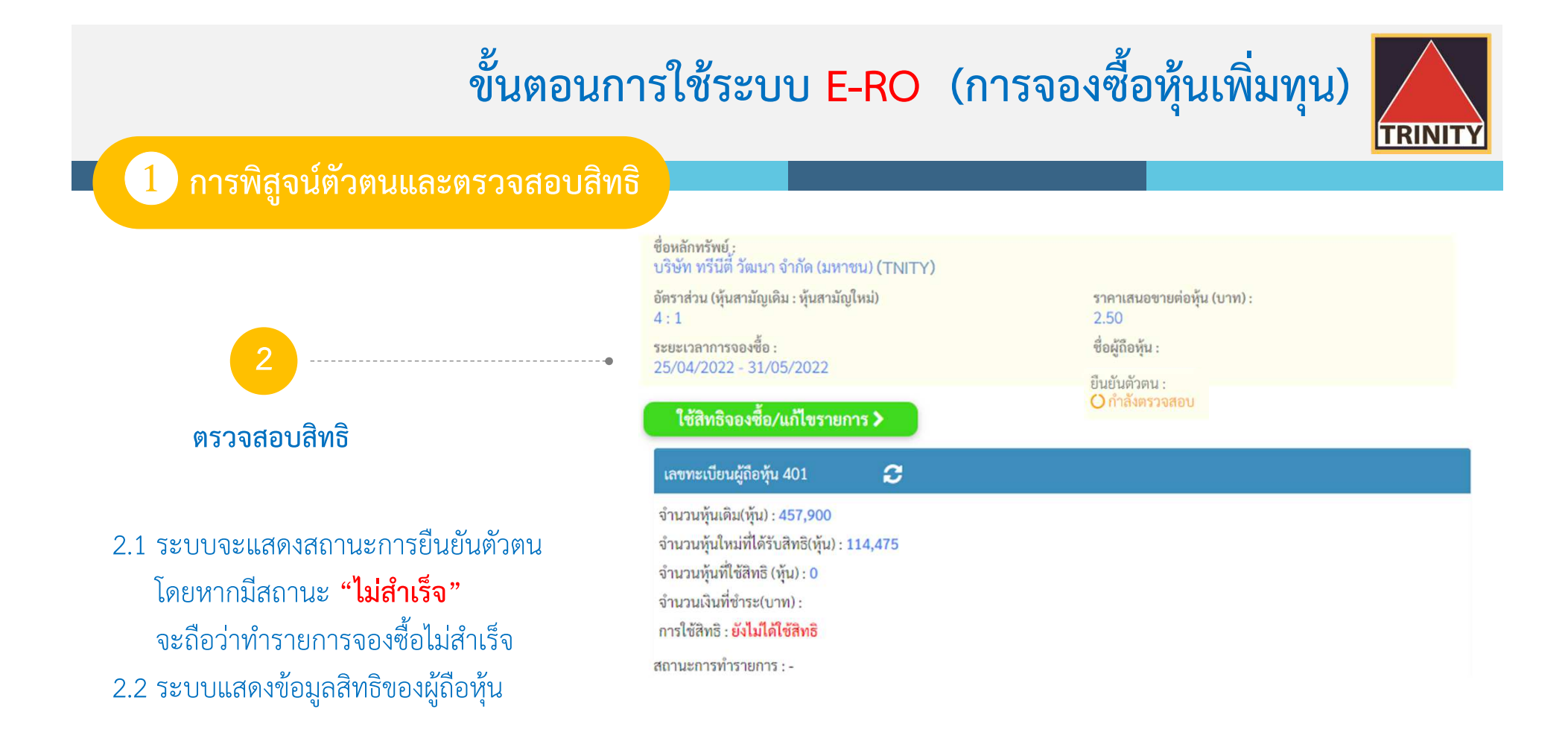

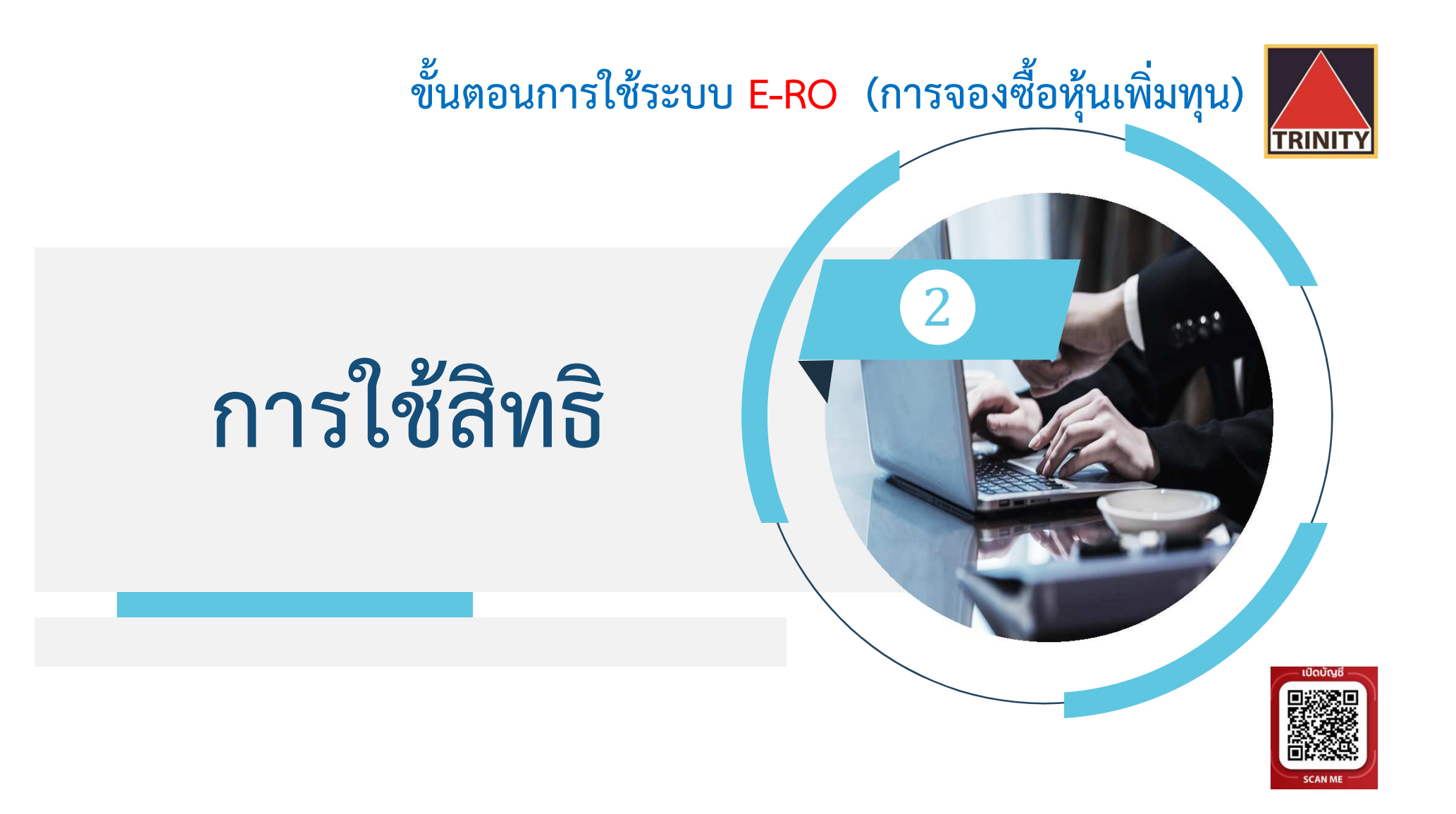

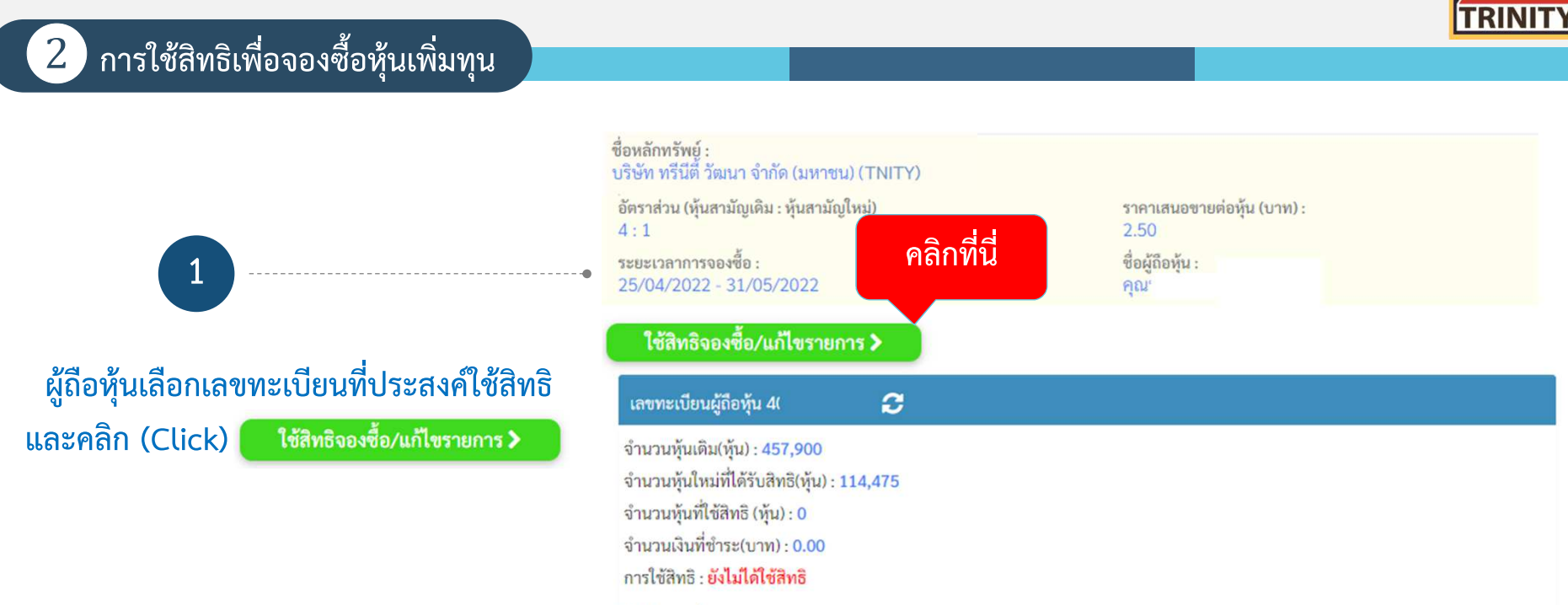

สถานะการทำรายการ : -

#### ❷**การใชสิทธิเพื่อจองซื้อหุนเพิ่มทุน (ต&อ)**

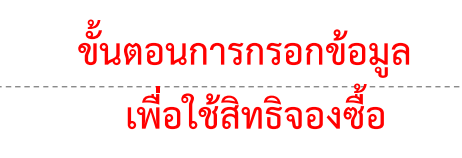

- **2.1 ระบุหมายเลขโทรศัพท\*เพื่อใชในการรับขอมูล2.2 ระบุจํานวนหุนที่ตองการใชสิทธิ**
- **2.3 เลือกวิธีการรับหุนโดยสามารถเลือกได 3 วิธี**
	- 1. รับเป็นใบหุ้น

**2**

- **2. รับเขาบริษัทหลักทรัพย\* (Broker)** ี ที่ผู้ถือหุ้นเปิดบัญชีไว้
- 3. รับเข้าบัญชีผู้ออกหลักทรัพย์ (600) \*\*

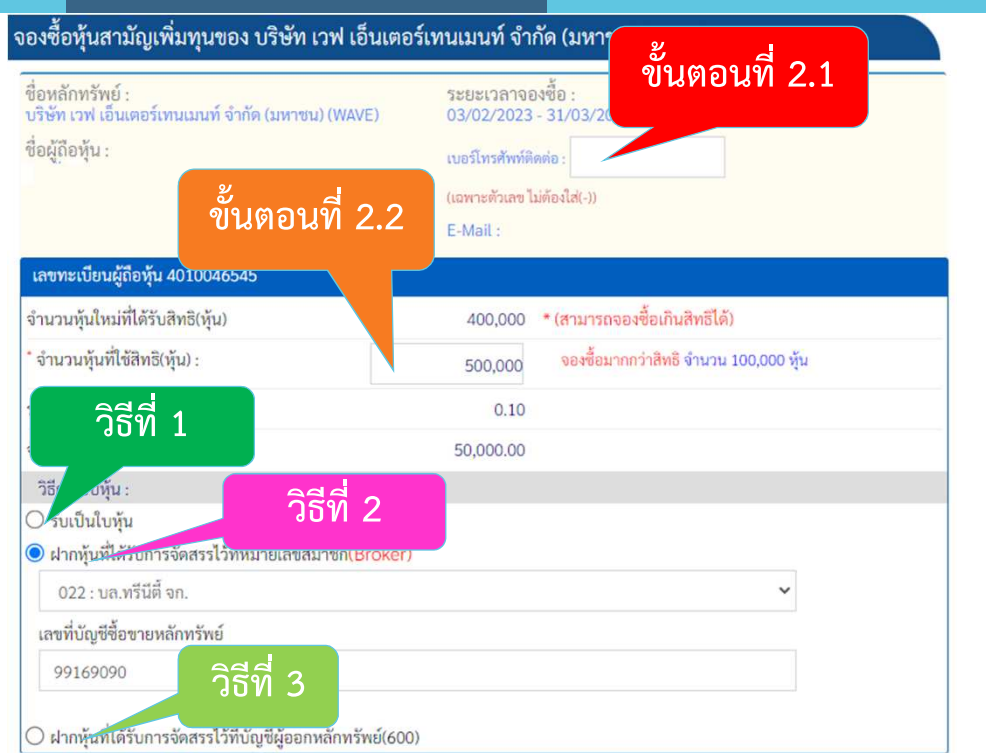

**TRINIT** 

œ \*\* กรณีรับหุ้นเข้าบัญชีผู้ออกหลักทรัพย์ (600) : ผู้ถือหุ้นต้องกรอก แบบแจ้งสถานะความเป็นบุคคลอเมริกันและผู้มีถิ่นที่อยู่ทางภาษีในประเทศอื่น (FATCA/CRS Self-Certification Form ) และนำส่ง เอกสารฉบับจริงมาที่ บล.ทรีนีตี้ จํากัด เท1านั้น

### $\boxed{2}$  การใช้สิทธิเพื่อจองซื้อหุ้นเพิ่มทุน (ต่อ)

- **2**์ ขั้นตอนการชำระเงินค่าจองซื้อหุ้น
- **2.4 สามารถเลือกวิธีการชําระเงิน มี 2 วิธีคือ**QR Code
	- **(รองรับการ Scan ทุกธนาคาร)**
	- **Bill Payment** 
		- ์ (เฉพาะธนาคารตามหนังสือแจ้งการจัดสรรเท่านั้น)
- **โดยคลิก (Click) ระบบจะคํานวณจํานวนเงินที่**์ต้องชำระค่าจองซื้อหุ้น

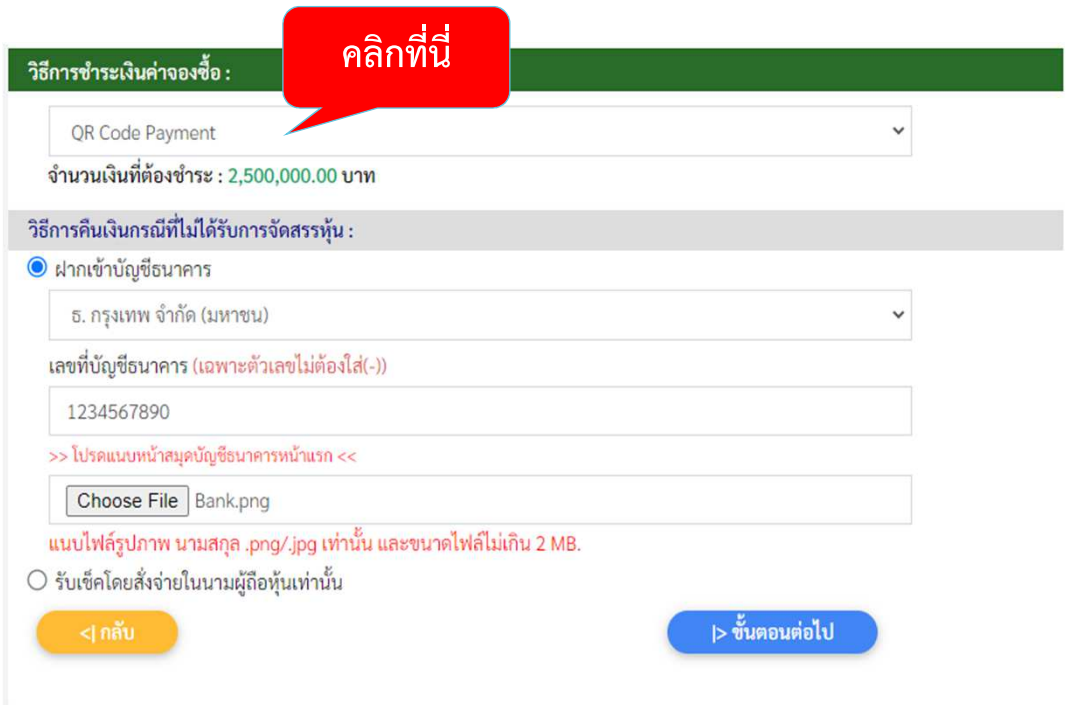

#### $\boxed{2}$  การใช้สิทธิเพื่อจองซื้อหุ้นเพิ่มทุน (ต่อ)

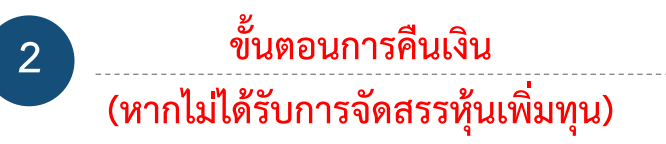

**2.5 ระบุวิธีการรับเงินคืน (กรณีจองเกินสิทธิ) มี 2 วิธี ไดแก&**

 **2.5.1 นําเขาบัญชีธนาคาร โดยตองระบุธนาคาร และเลขที่บัญชี พรอมทั้ง Upload หนา Book Bank**  ี เข้าระบบ E-RO ทั้งนี้หน้า Book Bank ต้องเป็นชื่อ ี เดียวกับผู้จองซื้อหุ้นเท่านั้น หากเป็นชื่อผู้อื่น ระบบจะ Default ออกเป็นเช็คคืนให้กับผู้ถือหุ้น

**2.5.2 รับเช็ค 2.6 เมื่อบันทึกขอมูลเสร็จเรียบรอยแลว คลิก (Click)**|> ขั้นตอนต่อไป

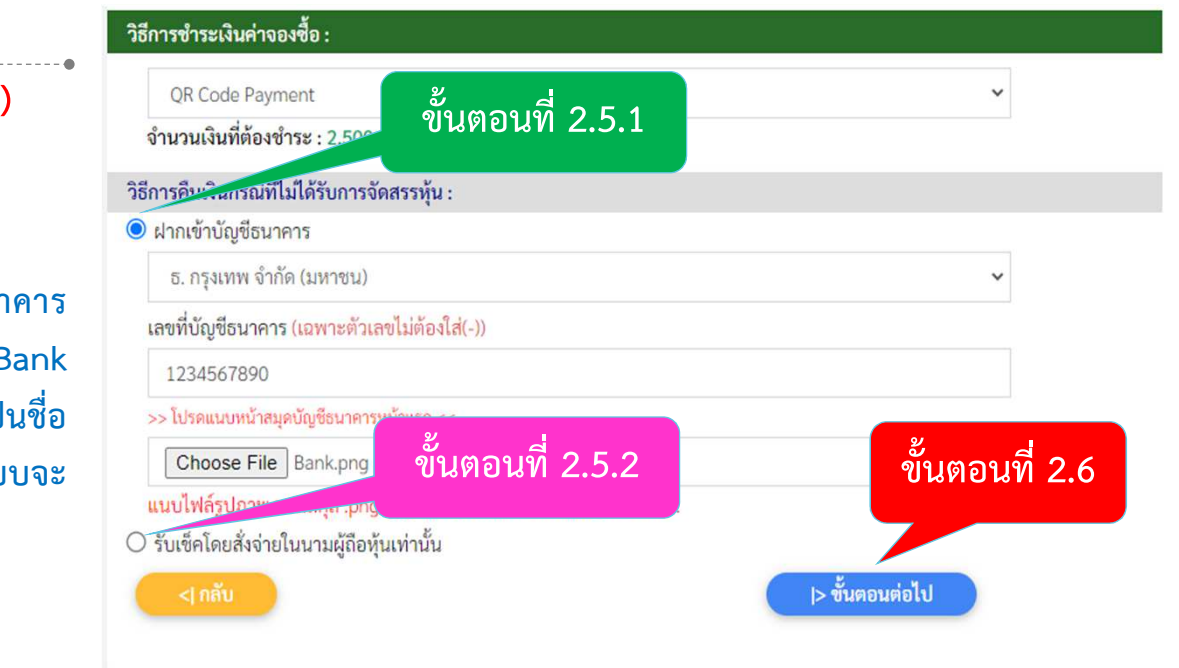

 $\boxed{2}$  การใช้สิทธิเพื่อจองซื้อหุ้นเพิ่มทุน (ต่อ)

**3**

**ตรวจสอบความถูกตองของจํานวนหุนที่ จองซื้อ วิธีการรับหุน และจํานวนเงินที่** ี ต้องชำระ <u>ก่อนยืนยันรายการ</u> **และยืนยันรายการ**

**3.1 ตรวจสอบรายละเอียดจํานวนหุน3.2 ตรวจสอบวิธีการรับหุน**

#### ิตรวจสอบและยืนยันรายการ จองซื้อหุ้นสามัญเพิ่มทุนของ บริษัท ทรีนีตี้ วัฒนา จำกัด (มหาชน)(TNITY)  $\phi_{\alpha\beta\alpha\beta\alpha\beta\gamma\delta\gamma\delta}$

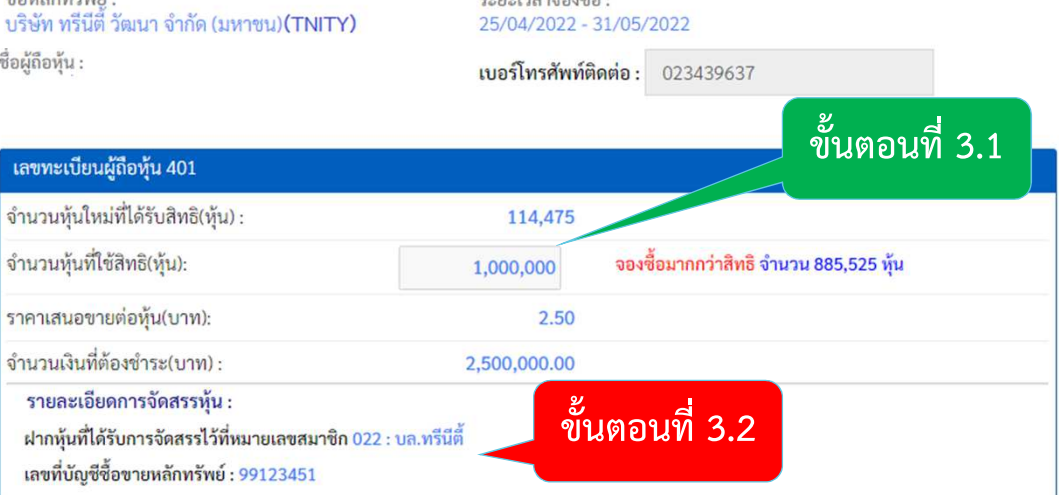

#### $\boxed{2}$  การใช้สิทธิเพื่อจองซื้อหุ้นเพิ่มทุน (ต่อ)

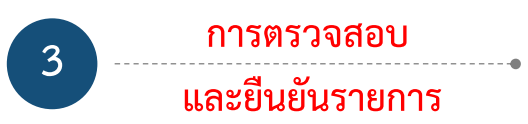

- **3.3 ตรวจสอบจํานวนเงินที่ตองชําระ โดยผูถือหุน สามารถบันทึกหรือ Scan การชําระเงินไดจาก หนาจอนี้**
- **3.4 ตรวจสอบวิธีการรับเงินคืน (กรณีจองเกินสิทธิ) 3.5 กดยอมรับเงื่อนไขและขอตกลง**

**3.6 คลิก (Click)** >| ยืนยันรายการ

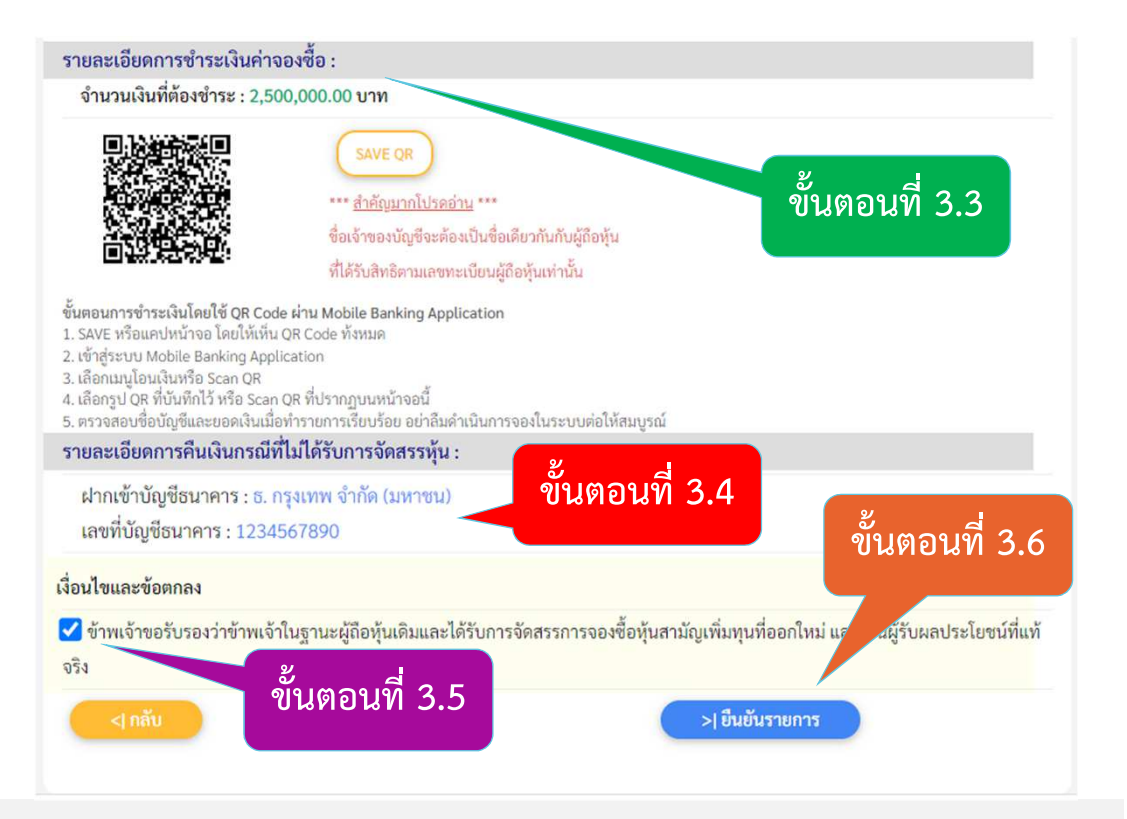

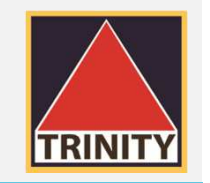

#### $\boxed{2}$  การใช้สิทธิเพื่อจองซื้อหุ้นเพิ่มทุน (ต่อ)

#### รายการรอตรวจสอบการชำระเงิน

 **รายการรอตรวจสอบ การชําระเงิน**

**4.1 บริษัทฯ จะทําการส&งรายละเอียดการจองซื้อไป ทางอีเมล\* ทั้งนี้ผูถือหุนสามารถเพิ่มขอมูล อีเมล\*ใหม&ที่ตองการได โดยทําตามขั้นตอนดังนี้**

 $\Box$  ระบุชื่ออีเมล์ที่ต้องการ

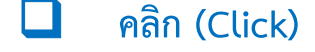

**4**

**กรอกรหัส OTP ที่ไดรับทางอีเมล\***

**VERIFY EMAIL** 

 **คลิก (Click)** >> ส่งอื่นเล้ ● บริษัทหลักทรัพย์ ทรีนีตี้ จำกัด ได้รับข้อมูลการจองซื้อหุ้นสามัญเพิ่มทุน (บริษัท ทรีนีตี้ วัฒนา จำกัด (มหาชน)) จากท่านเรียบร้อยแล้ว โปรดดำเนินการชำระเงิน (ภายในวันที่ 25/04/2022 - 31/05/2022) มิฉะนั้นจะ ถือว่าการจองซื้อไม่สำเร็จ

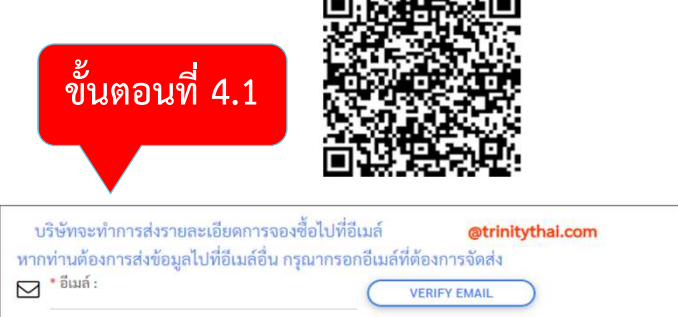

Q<sup>\*</sup> swa OTP: >> ส่งอื่นเล้

ท่านสามารถตรวจสอบสิทธิการจองซื้อได้ที่ <mark>ตรวจสอบสิทธิการจองซื้อ</mark>

\* บริษัท จะทำการตรวจสอบเพื่อยืนยันการชำระเงินของท่าน โดยท่านสามารถตรวจสอบผลการชำระเงินในวันทำการถัดไป

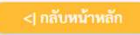

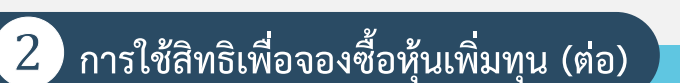

#### รายการรอตรวจสอบการชำระเงิน

● บริษัทหลักทรัพย์ ทรีนีตี้ จำกัด ได้รับข้อมูลการจองซื้อหุ้นสามัญเพิ่มทุน (บริษัท ทรีนีตี้ วัฒนา จำกัด (มหาชน)) จากท่านเรียบร้อยแล้ว โปรดดำเนินการชำระเงิน (ภายในวันที่ 25/04/2022 - 31/05/2022) มิฉะนั้นจะ ถือว่าการจองซื้อไม่สำเร็จ

**TRINIT** 

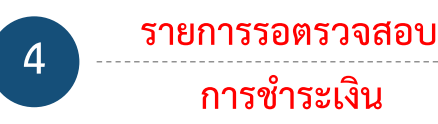

ี 4.2 ผู้ถือหุ้นต้องชำระเงินภายในเวลาที่กำหนดเท่านั้น ี่ มิฉะนั้นจะถือว่าการจองซื้อไม่สำเร็จ **4.3 ท&านสามารถตรวจเช็คสถานะการจองซื้อ โดยคลิกที่** 

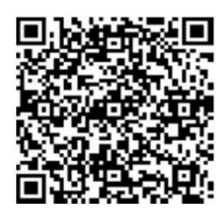

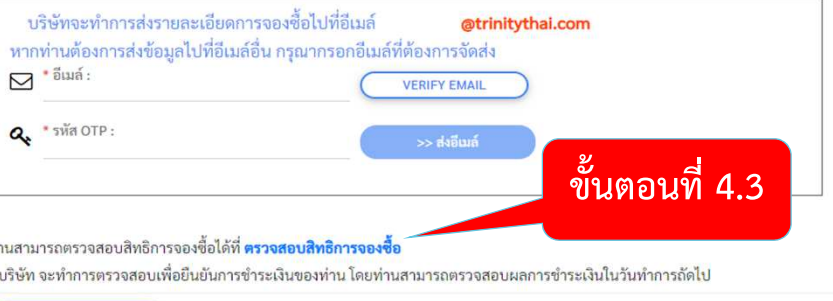

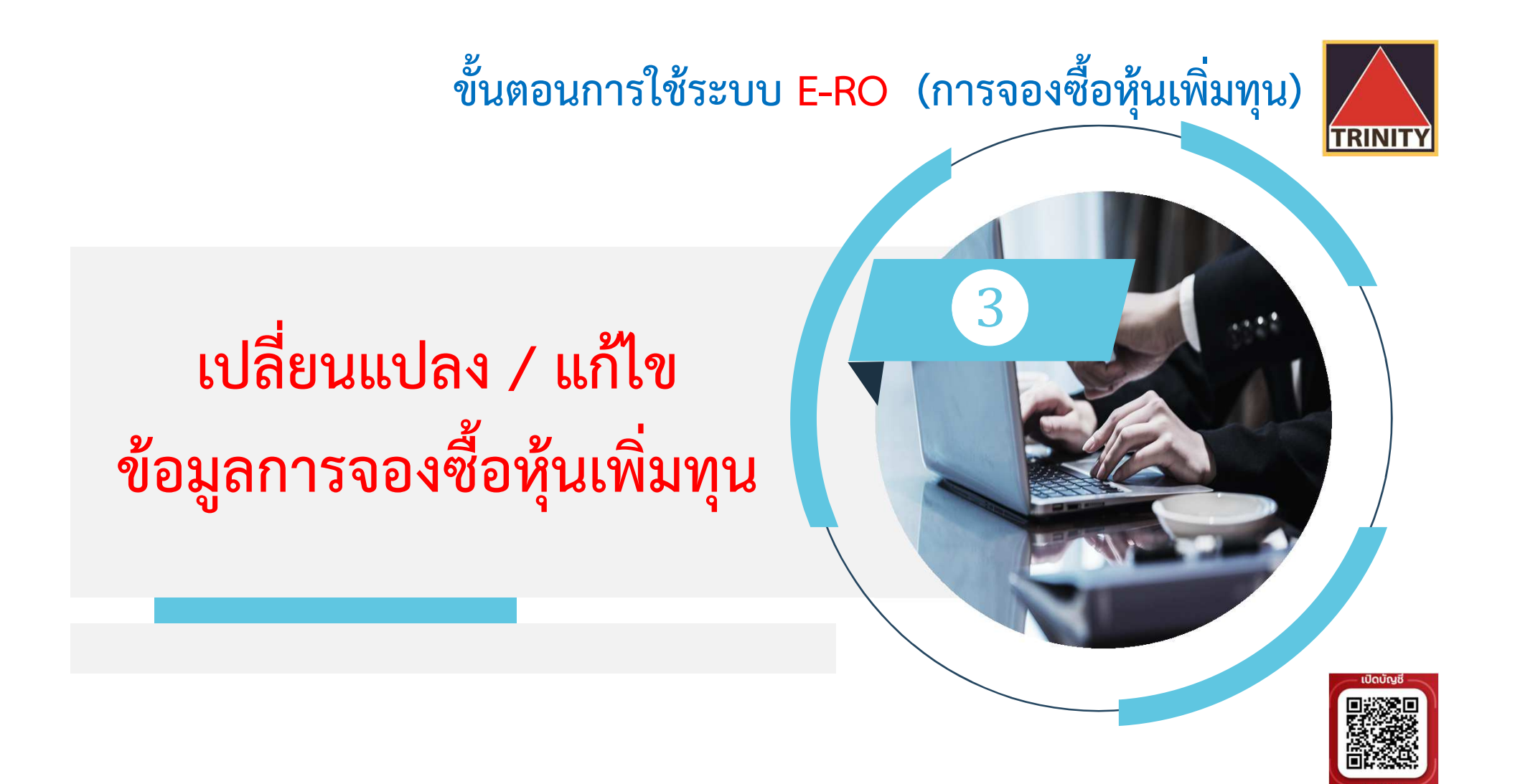

❸**เปลี่ยนแปลง / แกไข ขอมูลการจองซื้อหุนเพิ่มทุน**

ี ได้แก่ วิธีการรับหุ้นและวิธีการรับเงินคืนเท่านั้น ภายใต้เงื่อนไขสถานะของผู้จองซื้ออยู่ระหว่าง <mark>รอตรวจสอบ</mark> เท่านั้น

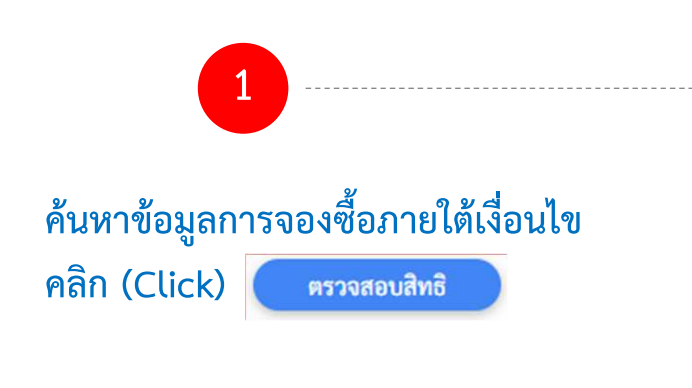

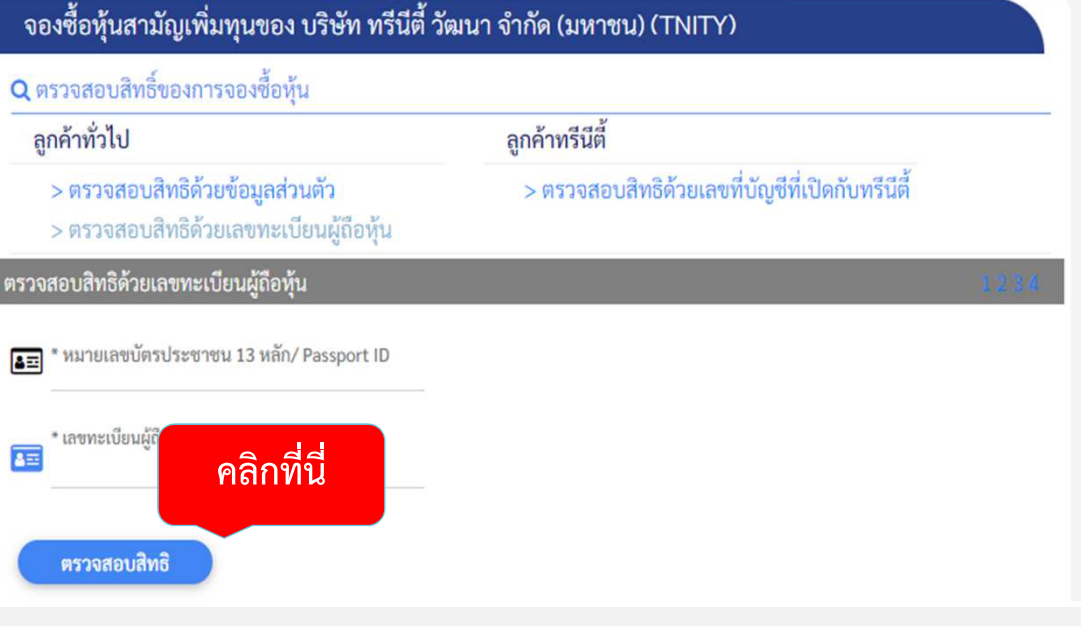

![](_page_18_Picture_1.jpeg)

### $\bf{3}$  เปลี่ยนแปลง / แก้ไข <u>ข้อมูลการจองซื้อหุ้นเพิ่มทุน (</u>ต่อ)

 **ผูถือหุนเลือกเลขทะเบียนที่ตองการแกไข2**

ใช้สิทธิจองซื้อ/แก้ไขรายการ >

 **และคลิก (Click)**

![](_page_18_Figure_4.jpeg)

![](_page_19_Picture_1.jpeg)

### $\boxed{3}$  เปลี่ยนแปลง / แก้ไข <u>ข้อมูลการจองซื้อหุ้นเพิ่มทุน (</u>ต่อ)

![](_page_19_Figure_3.jpeg)

![](_page_19_Picture_35.jpeg)

![](_page_20_Picture_1.jpeg)

### $\bf{3}$  เปลี่ยนแปลง / แก้ไข <u>ข้อมูลการจองซื้อหุ้นเพิ่มทุน (</u>ต่อ)

![](_page_20_Picture_3.jpeg)

#### **4.1 ผูถือหุนดําเนินการเช็ควิธีการรับหุน**

#### ิตรวจสอบและยืนยันรายการ

จองซื้อหุ้นสามัญเพิ่มทุนของ บริษัท ทรีนีตี้ วัฒนา จำกัด (มหาชน)(TNITY)

![](_page_20_Picture_32.jpeg)

![](_page_20_Picture_33.jpeg)

![](_page_21_Picture_1.jpeg)

### $\bf{3}$ ) เปลี่ยนแปลง / แก้ไข <u>ข้อมูลการจองซื้อหุ้นเพิ่มทุน (ต่อ)</u>

![](_page_21_Picture_3.jpeg)

#### **4.2 ตรวจสอบวิธีการรับเงินคืน (กรณีจองเกินสิทธิ) 4.3 กดยอมรับเงื่อนไขและขอตกลง4.4 คลิก (Click)**>| ยืนยันรายการ

 $\,$  **\* เมื่อยืนยันรายการเรียบร้อยแล้ว ท่านสามารถเช็คสถานะการ จองซื้อได โดยคลิก (Click)**

![](_page_21_Figure_6.jpeg)

![](_page_22_Picture_0.jpeg)

❹**เช็คสถานะการจองซื้อหุนเพิ่มทุน**

**1**

**คนหาขอมูลการจองซื้อภายใตเงื่อนไข**

![](_page_23_Figure_2.jpeg)

**TRINIT** 

### $\boxed{4}$ เช็คสถานะการจองซื้อหุ้นเพิ่มทุน (ต่อ)

# **2**

#### **ผูถือหุนสามารถดูสถานะการทํารายการไดจากหนาจอ**

![](_page_24_Figure_4.jpeg)

![](_page_25_Figure_0.jpeg)

![](_page_26_Picture_0.jpeg)

# **Thank You**

![](_page_26_Picture_2.jpeg)